## 西南财经大学高等学历继续教育

# 学位论文评审平台操作说明

(2023 年 3 月版)

## 目 录

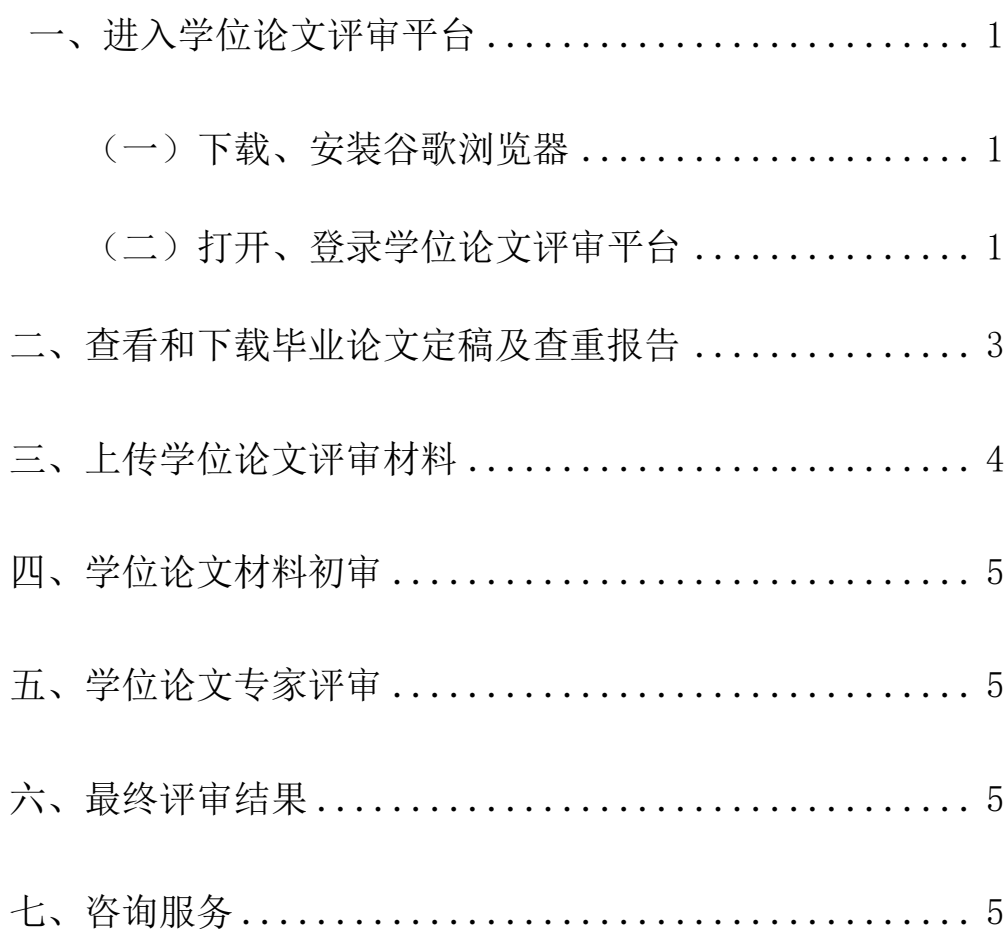

<span id="page-1-0"></span>一、进入学位论文评审平台

(一)下载、安装谷歌浏览器

<span id="page-1-1"></span>请使用最新版的谷歌浏览器(电脑端)登录 "学位论文评审平 台"。谷歌浏览器下载链接为 [https://www.google.cn/intl/zh-](https://www.google.cn/intl/zh-CN/chrome/)[CN/ chrome/](https://www.google.cn/intl/zh-CN/chrome/)[。](https://www.google.cn/intl/zh-CN/chrome/)

<span id="page-1-2"></span>(二)打开、登录学位论文评审平台

1.打开学位论文评审平台

在"西财在线"(<https://www.swufe-online.com/>[\)首](https://www.swufe-online.com/)页,点击 右上方的"西财在线入口",在"便捷入口"中,点击"学生事务办 理"(如图 1), 在"学位论文评审"板块点击"前往查看"后(如图 2),即可打开"学位论文评审平台"登录界面。

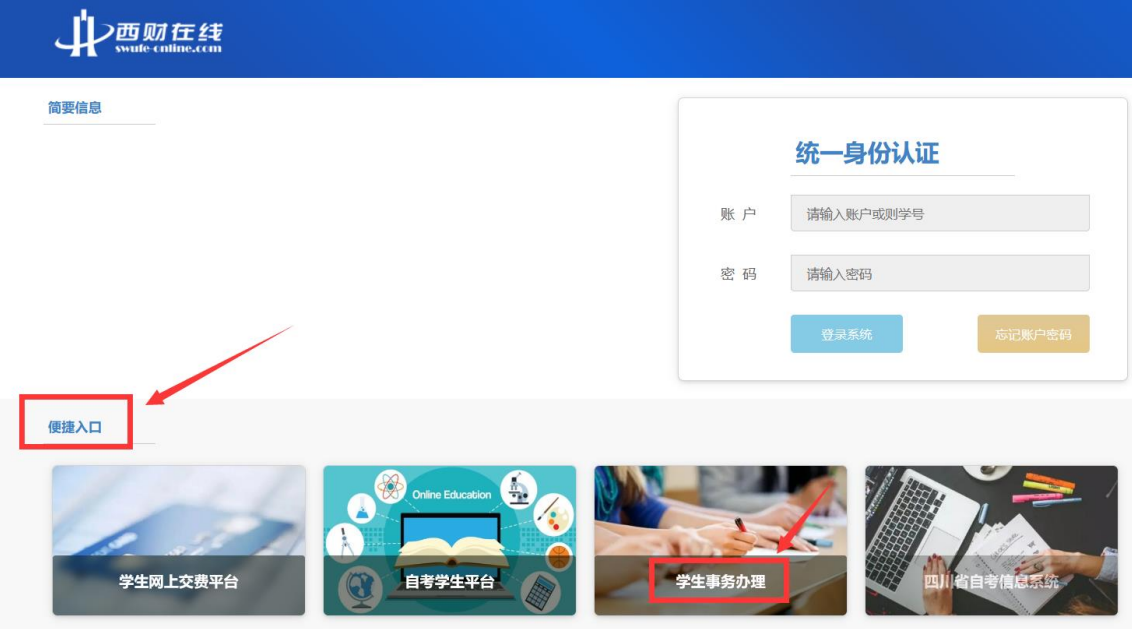

图 1 "西财在线"-"学生事务办理"

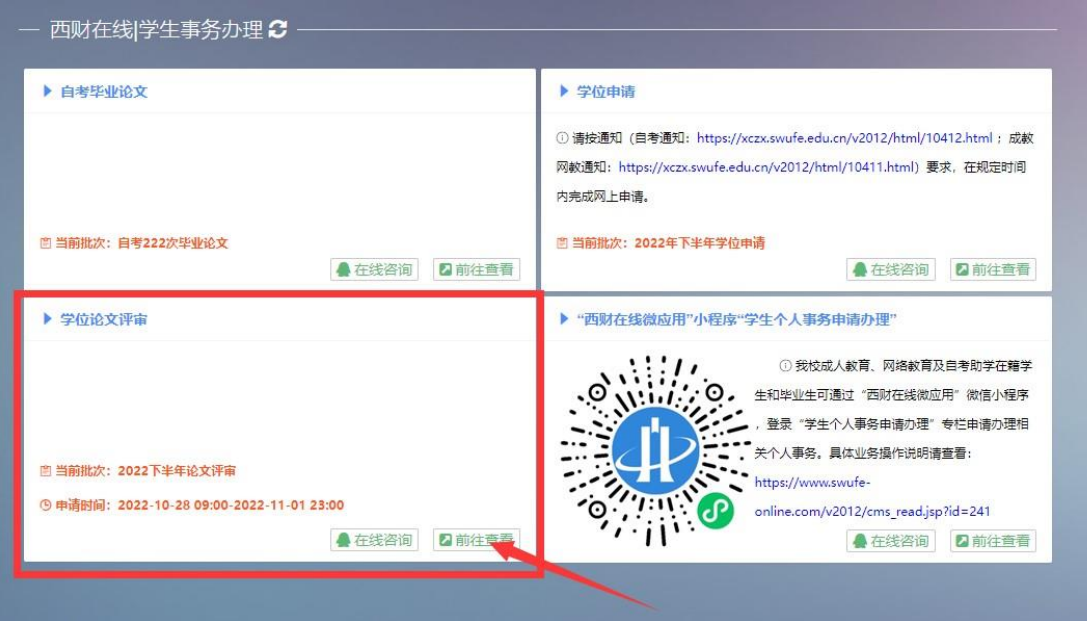

图 2 "学位论文评审"-"前往查看"

2.登录学位论文评审平台

(1) 正确填写本人的学号、身份证号以及验证码(如图 3), 点击"登录"后,即可进入学位论文评审平台。

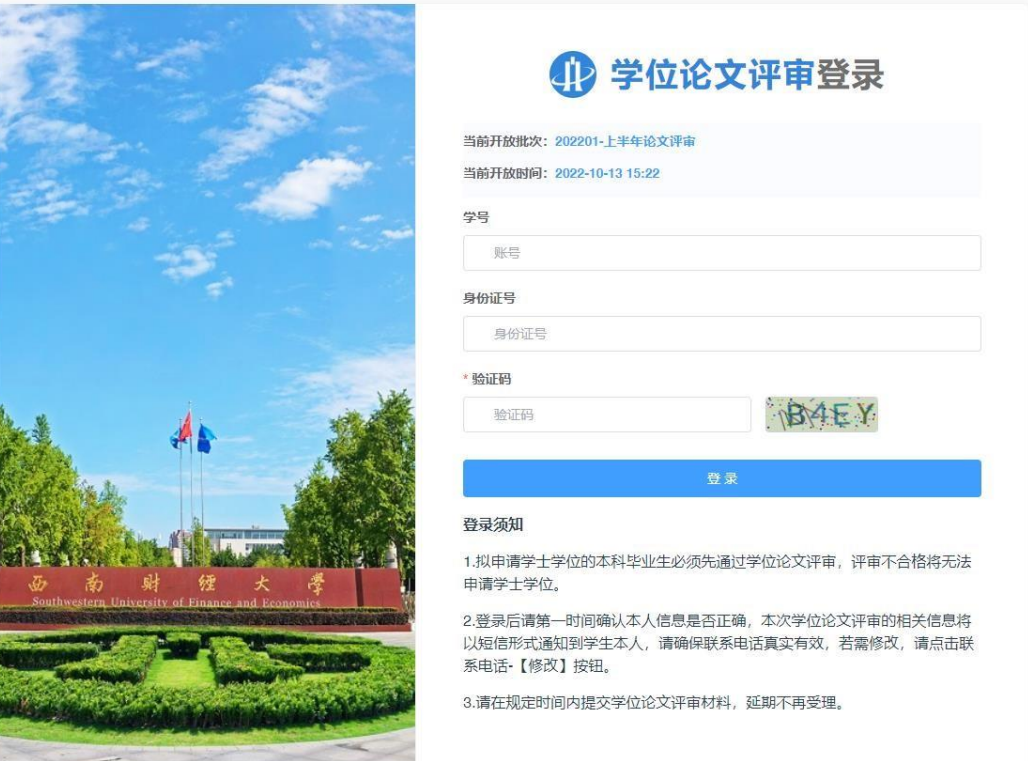

图 3 学位论文评审平台登录界面

注:请仔细阅读"登录须知",如平台提醒登录失败,请核实本 人是否符合学位论文评审申请条件,并确认填写的学号、身份证号以 及验证码是否正确。

(2) 登录后,请立即核实"学生信息"处的学号、姓名、论 文题目等信息是否正确(如图 4)。

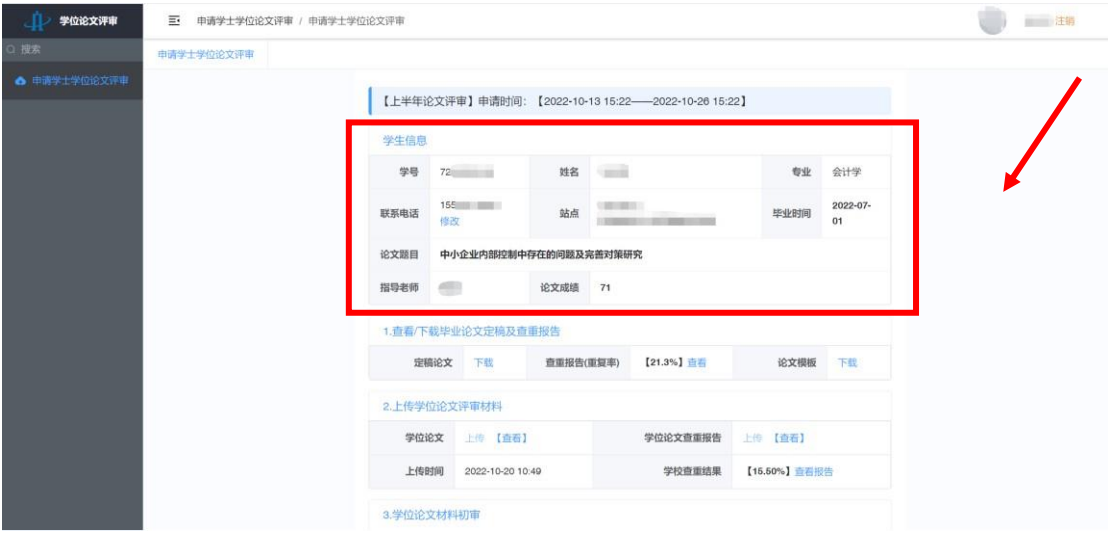

图 4 学位论文评审平台界面

## <span id="page-3-0"></span>二、查看和下载毕业论文定稿及查重报告

学生可在"查看/下载毕业论文定稿及查重报告"处下载定稿论 文、查重报告以及论文模板(如图 5)。

注:

1.请务必核实定稿论文的查重率是否低于 30%,若超过 30%,则不 符合学位论文评审要求,须根据查重报告对论文进行修改,直至重复 率达标。

2. 格式是否规范是学位论文评审的重要内容。请务必下载"论

文模板"(如图 5),并严格按照此模板对论文格式进行对照和修订, 确认无误后再上传学位论文评审材料。

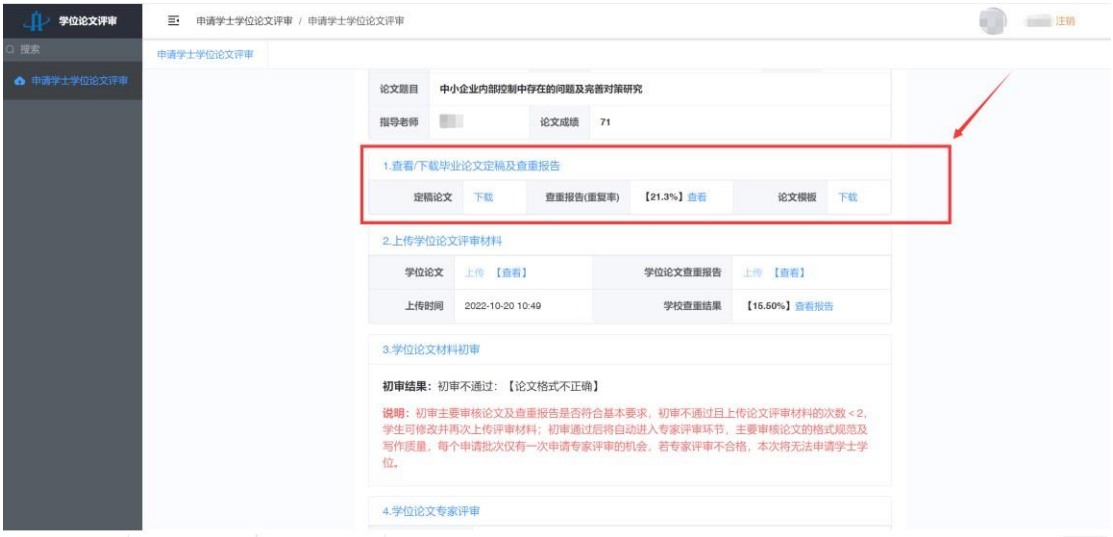

图 5 "查看/下载毕业论文定稿及查重报告"界面

## <span id="page-4-0"></span>三、上传学位论文评审材料

论文评审材料确认无误后,学生须在"上传学位论文评审材料" 处的"学位论文"处上传论文,在"学位论文查重报告"处上传查重 报告,并通过"查看"按钮确认材料是否正确(如图 6)。

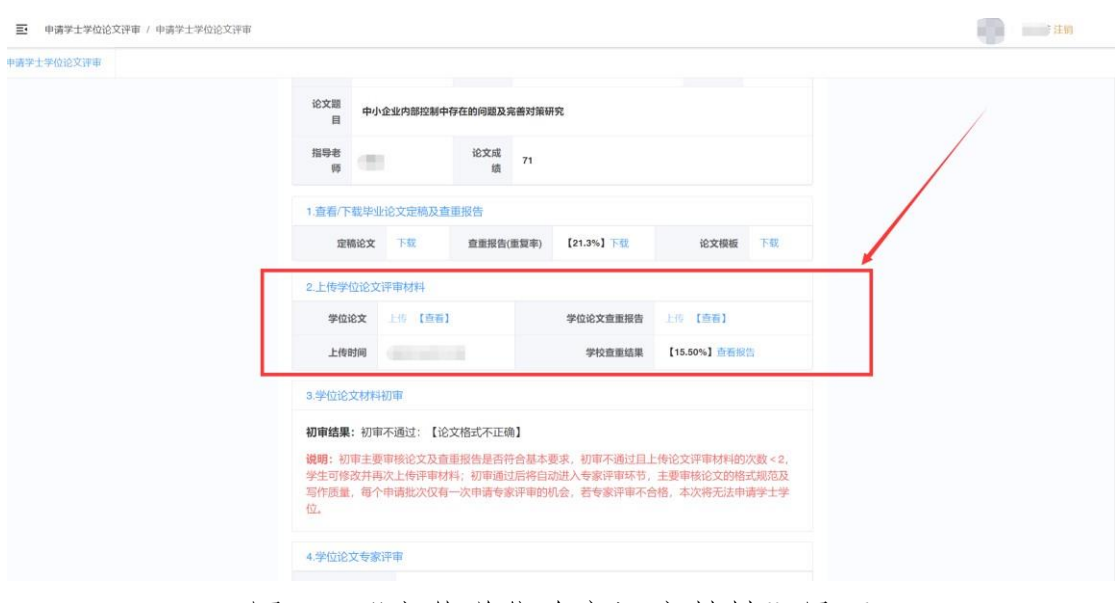

图 6 "上传学位论文评审材料"界面

### <span id="page-5-0"></span>四、学位论文材料初审

学校将在学生上传论文评审材料后的 5 个工作日内进行初审, 重 点审核论文及查重报告是否符合基本要求。

注:学校共提供 2 次初审机会,请学生务必提交符合要求的论文 评审材料。如第一次初审不通过,可在申请时间内根据初审不通过的 原因对论文材料进行修改完善,确认无误后再次上传。如两次初审均 不通过,学位论文评审流程终止,不得再次提交。

### <span id="page-5-1"></span>五、学位论文专家评审

学位论文材料初审通过后,将自动进入专家评审环节,重点审核 论文规范性和写作质量。

注:学校提供 1 次专家评审机会,如专家评审不通过,学位论文 评审流程终止,不得再次提交。

#### <span id="page-5-2"></span>六、最终评审结果

学位论文专家评审结束后,学校将公布最终评审结果。最终评审 结果为"通过"的学生,可以继续进行本批次的学位申请。

## <span id="page-5-3"></span>七、咨询服务

如遇问题,可联系学院(4000810651 转 2,服务 QQ: 800013499)。